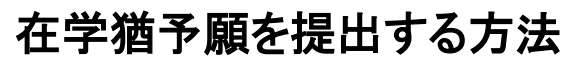

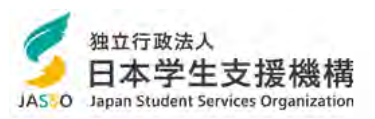

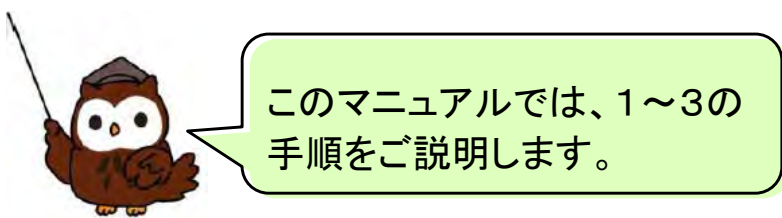

## 令和6年4月1日~令和6年4月30日に入力してください

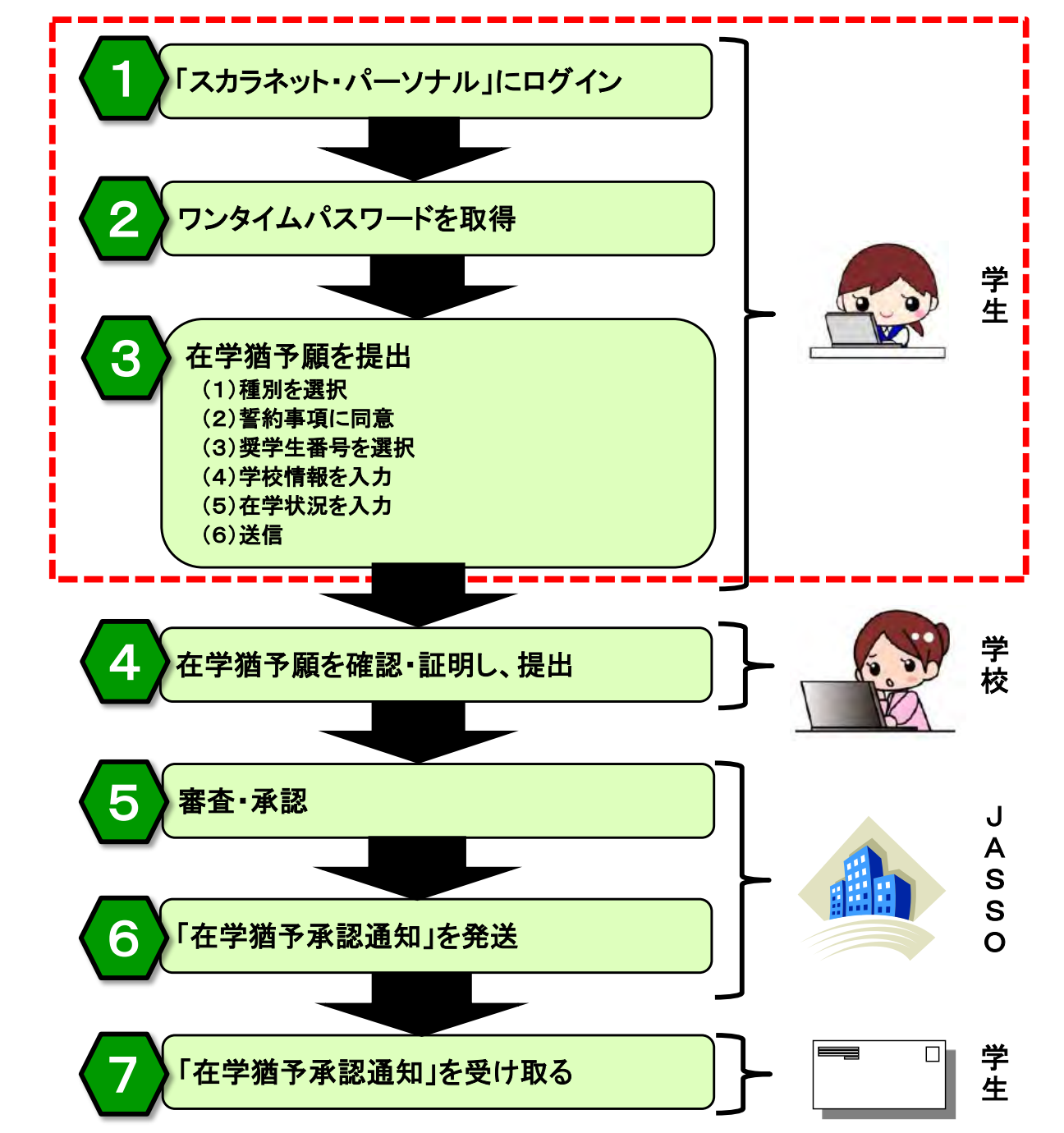

目次

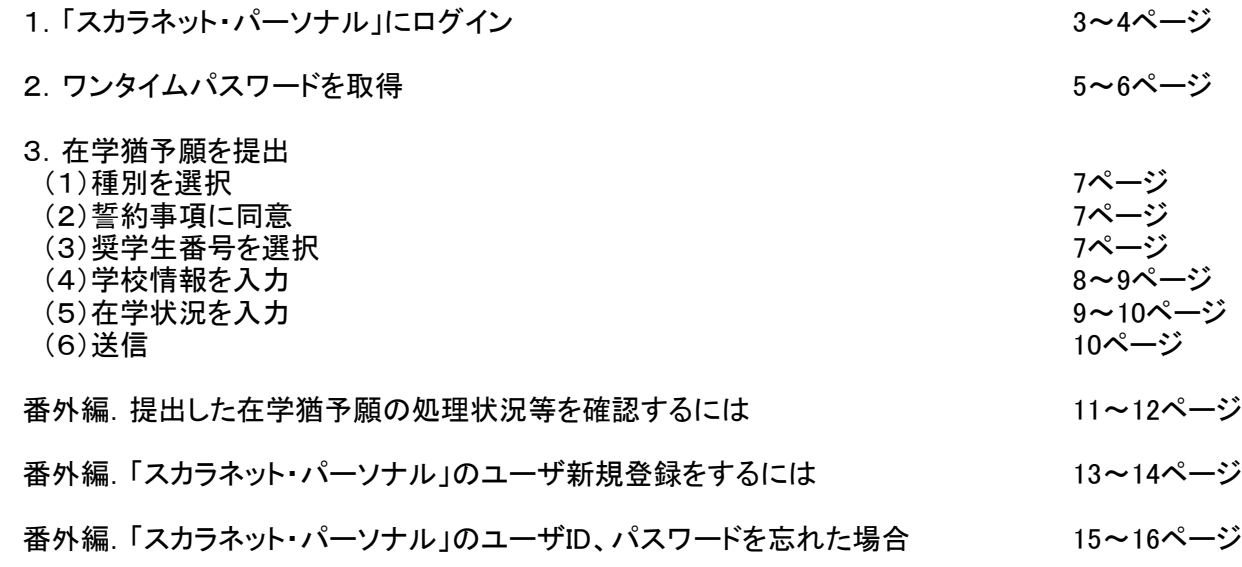

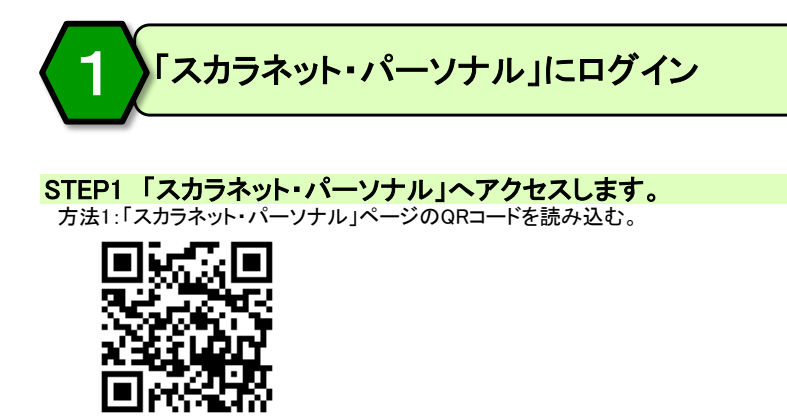

方法2:「スカラネット・パーソナル」ページのURLを入力する。 https://scholar-ps.sas.jasso.go.jp/

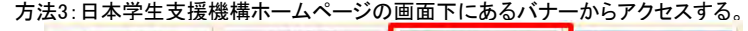

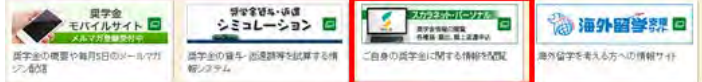

#### STEP2 「スカラネット・パーソナル」トップ画面の「ログイン・新規登録」ボタンを押します。

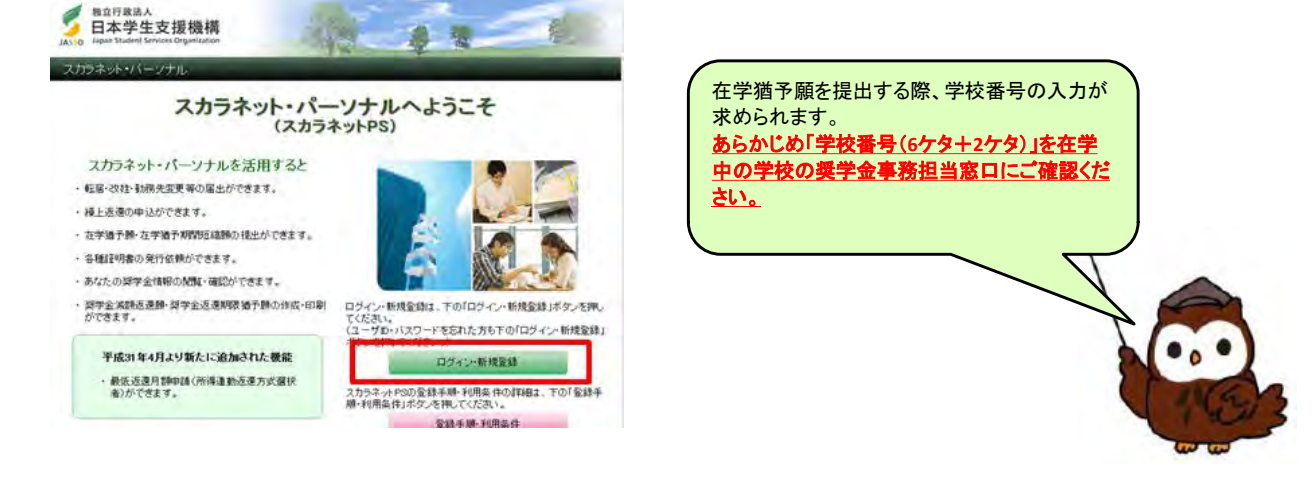

#### STEP3 ユーザID、パスワードを入力し、「ログイン」ボタンを押します。 (ユーザID、パスワードを登録済みの場合)

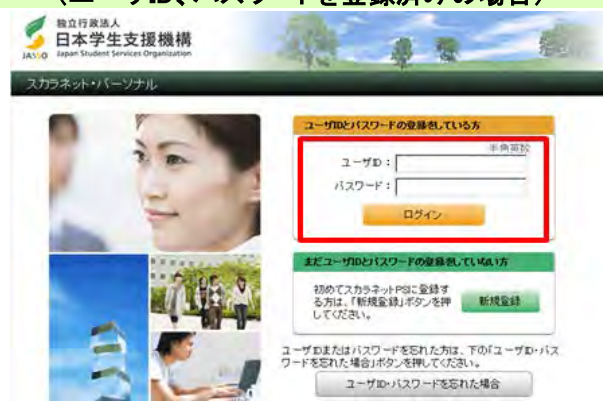

「スカラネット・パーソナル」を利用するには、 ユーザ登録が必要です。

<新規登録の方法> ⇒13~14ページ

<ユーザID、パスワードを忘れた場合> ⇒15~16ページ

#### STEP4 奨学生番号を入力し、「次へ」ボタンを押します。

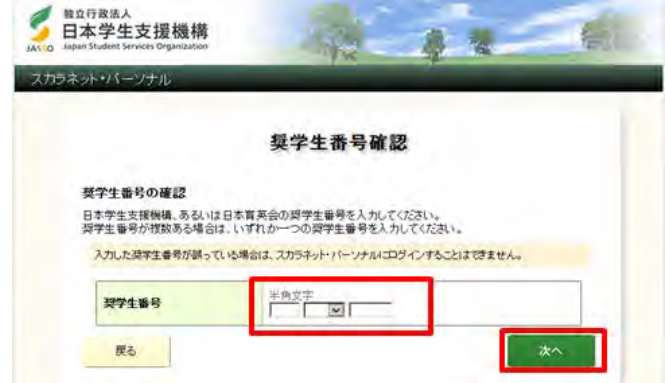

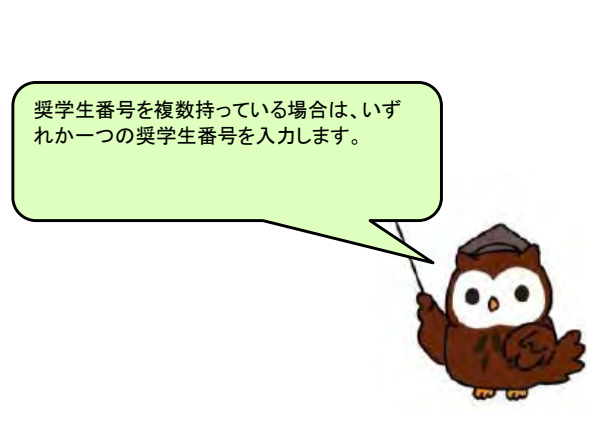

#### 【参考】ログイン後の画面

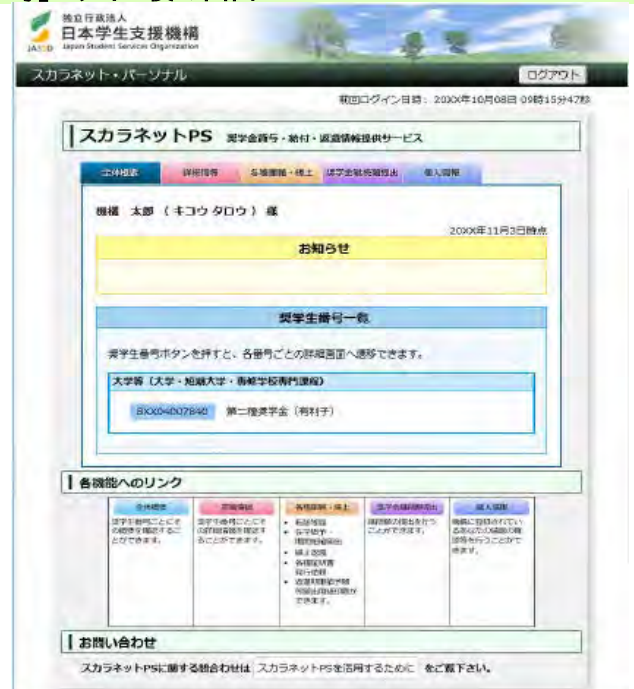

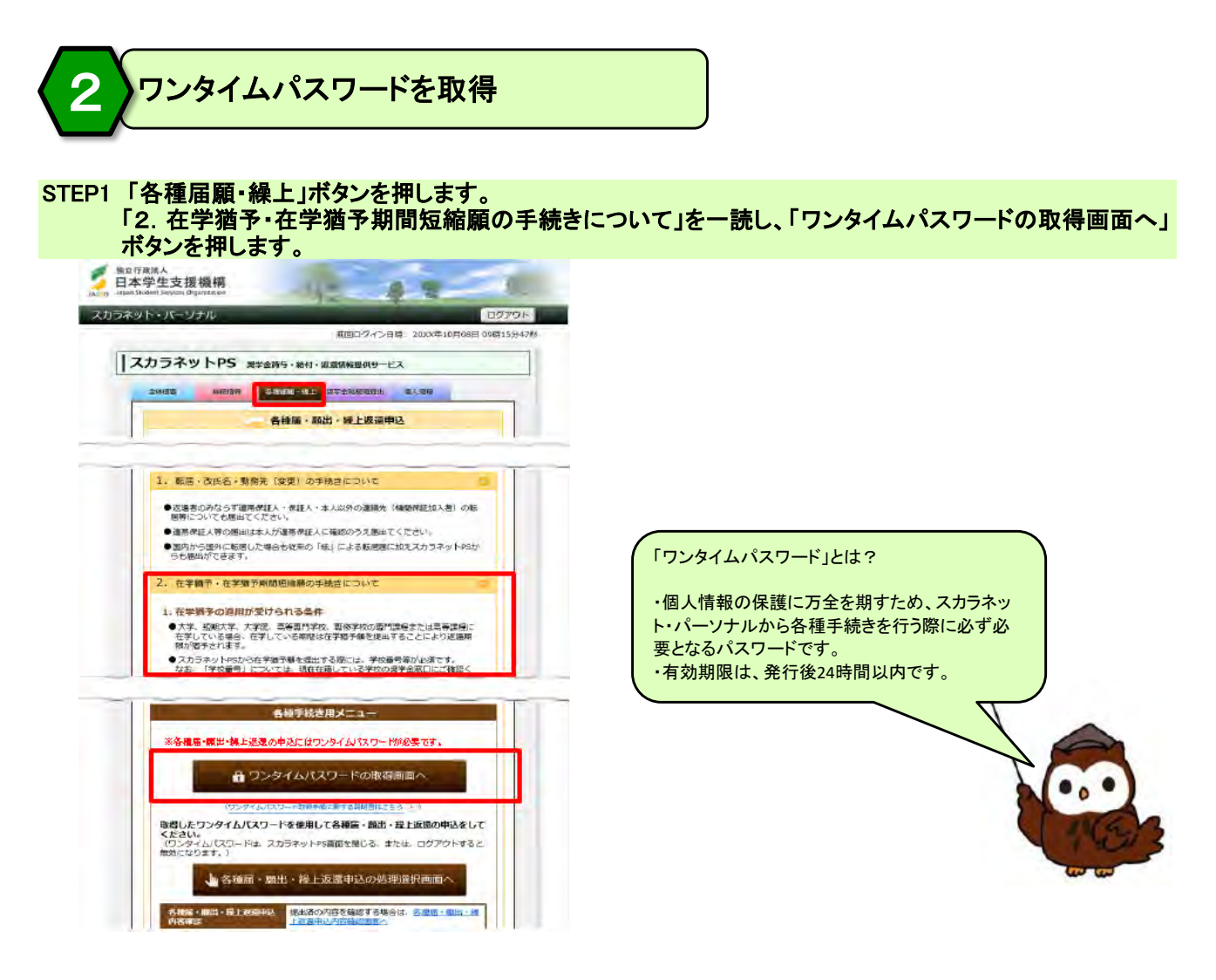

#### STEP2 表示されているメールアドレスを確認し、「各種届・願出・繰上返還用パスワード発行」ボタンを押します。

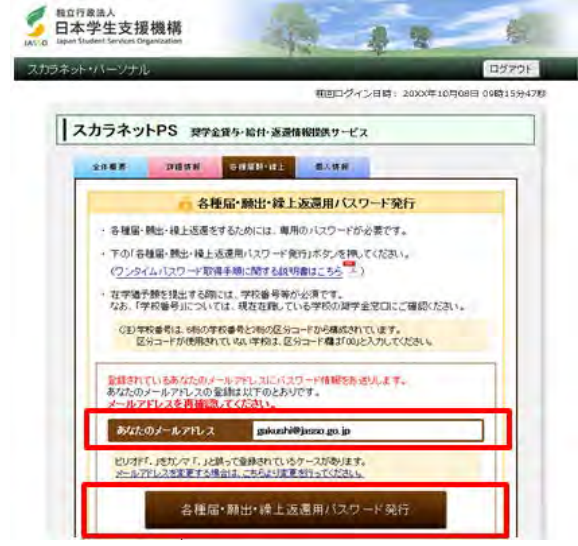

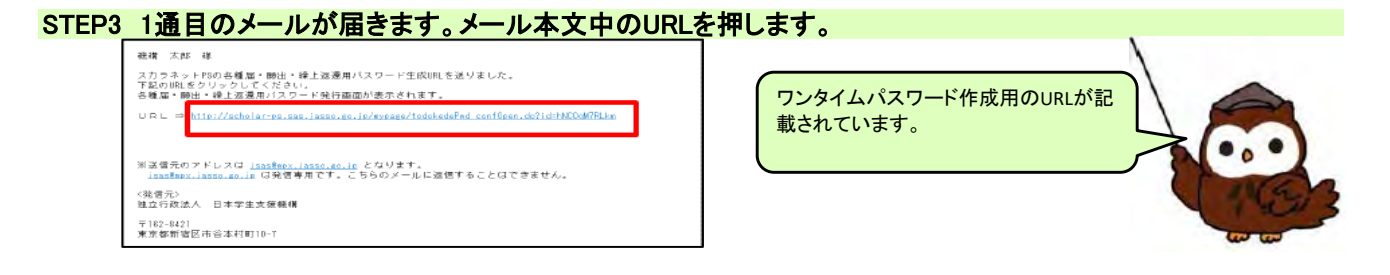

STEP4 「各種届・願出・繰上返還用パスワード発行 本人確認」画面が開きます。 スカラネット・パーソナルのユーザID、パスワードを入力し、「各種届・願出・繰上返還用パスワード発行」

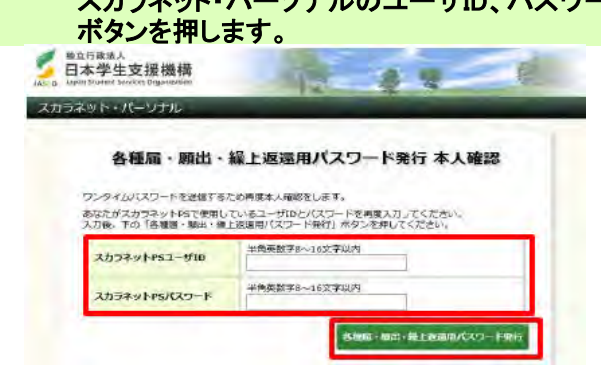

#### STEP5 2通目のメールが届きます。

 表示されているパスワードが在学猶予願を提出する際に使用するワンタイムパスワードです。 標構 太郎 樹 あなたのワンタイムパスワード = <mark>FloJOCJEobfL = </mark><br>このバスワードを使用して各種届・願出・繰上返還をしてください。 ※送信元のアドレスは <u>JeaseBnox, Jasso, so, in</u> となります。<br><u>JeaseBnox, Jasso, so, in</u> は発信専用です。こちらのメールに返信することはできません。 〈発信元〉<br>独立行政法人 日本学生支援機構 〒182-8421<br>東京都新宿区市谷本村町10-7

・メールが届かない場合は、念のため「迷惑メール フォルダ」をご確認ください。(メールソフト等により、 迷惑メールと認識されている場合があります。) ・送信元のアドレスは、「jsas@mpx.jasso.go.jp」です。

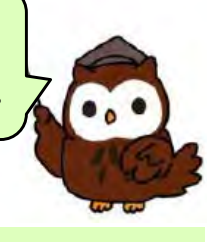

STEP6 ワンタイムパスワード、画像の英数字を入力し、「送信」ボタンを押します。

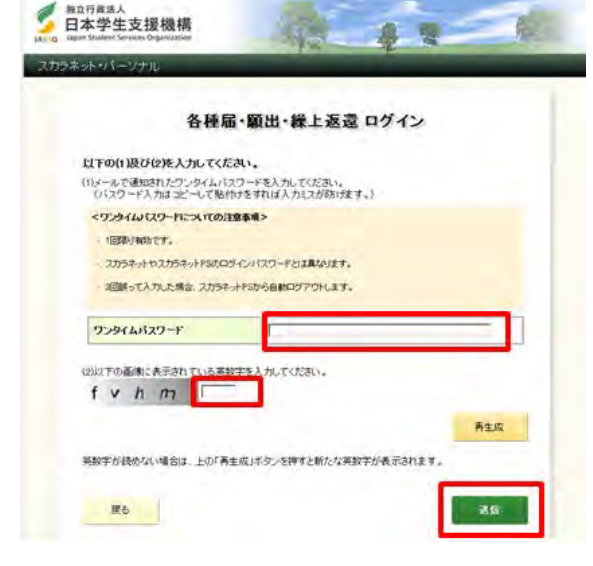

STEP7 「各種届・願出・繰上返還 種別選択」画面が開きます。

「2. 在学猶予・期間短縮願出」の「次へ」ボタンを押します。

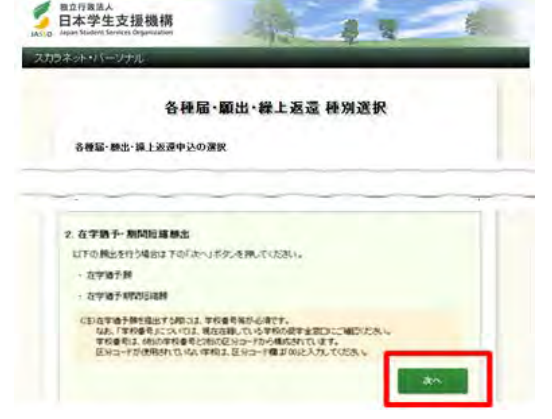

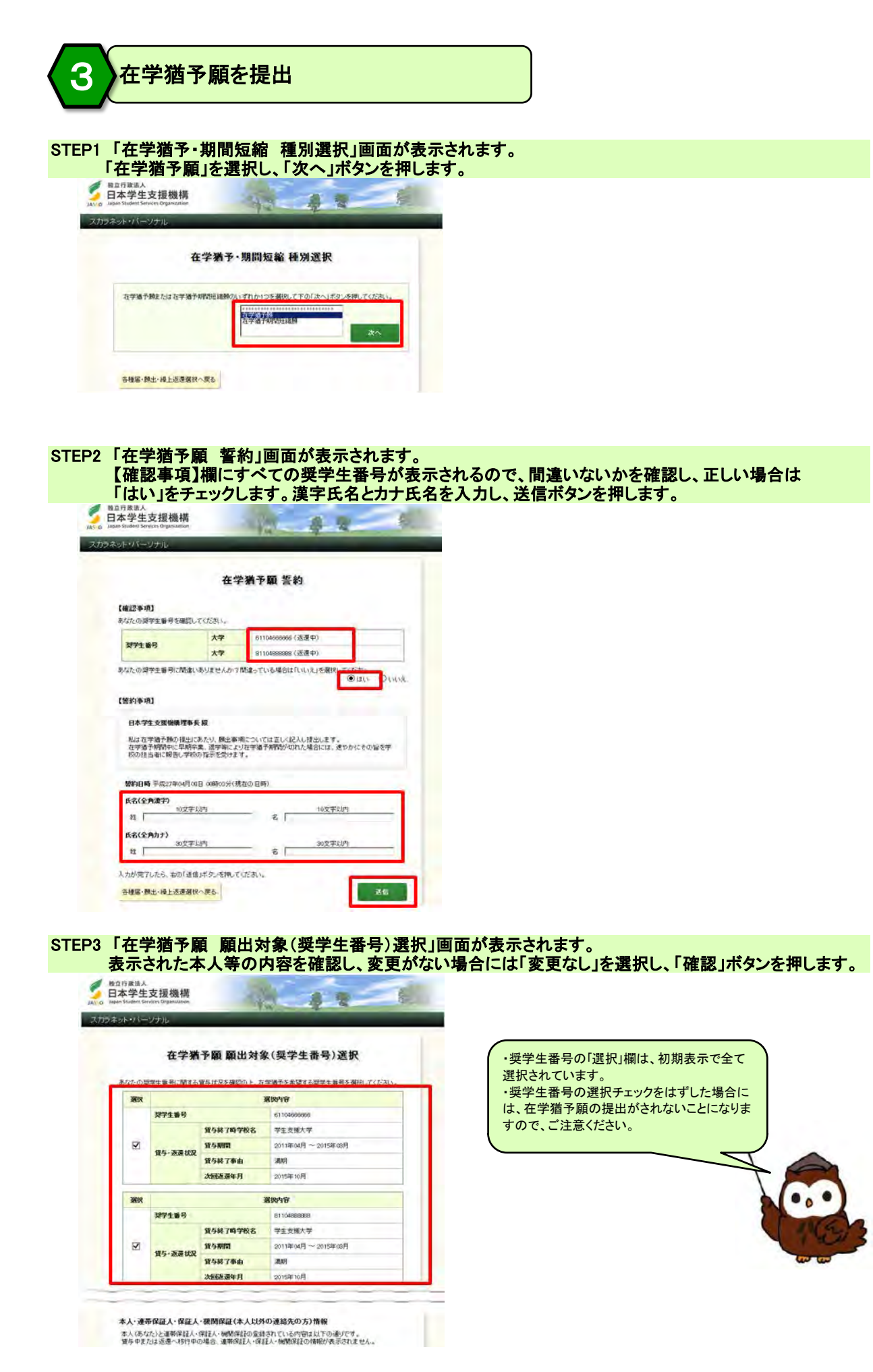

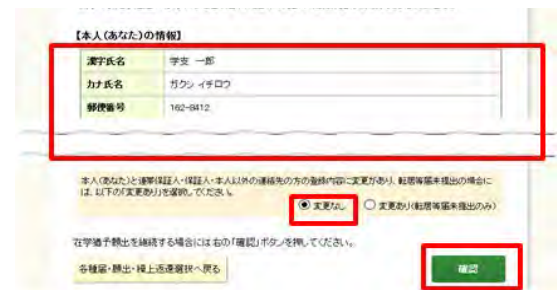

STEP4 「在学猶予願」画面が表示されます。「入力」ボタンを押してください。

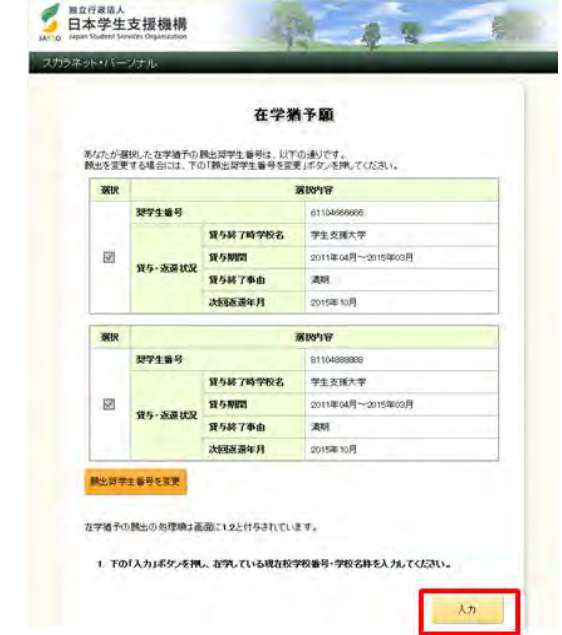

STEP5 「在学猶予願 学校情報入力」画面が表示されます。 各項目について正しく入力し、「入力内容確認」ボタンを押します。

スカラネット・パーソナル

在学猶予願 学校情報確認

瀛 埸

学校番号 304033 スカラネット・バーソナ 在学猶予願 学校情報入力 区分コード 在学者予の例出の処理機は函面に1.2と付与されています。<br>1. 該当する項目をすべて人力してください。 商学部・政経学部・大学院(工研除く) ○大学 ○大学院<br>○高等専門学校 ○専修学校専門開催 ○短順大事 し、同等場下学校<br>- G20増減す税の基準を持っているのは、これを実現の機能でのはす。<br>- 「私」による体系は機能のホームページよりダウンロードすることができ<br>ます。 01 □大学·短期大学·専修学校の通信教育 (2) 聴講生、研究生、選時間修生、科目周接生の場合及び外国協会にスプカ<br>- ラネットSDの友本植予顔を提出することができません。年代の意ロまた<br>- は無様へ開発せてCRおい。 課程<br>GMB数百制のみ選択) 外国語学部・国際学部・工学部・大学院工学研究科  $\begin{array}{ccc} \bigcirc \kappa_{\pm}, \kappa_{\pm}, \kappa_{\pm}, \quad \bigcirc \kappa_{\pm}, \kappa_{\pm}, \\ \bigcirc \to \pi_{\pm}, \kappa_{\pm}, \quad \bigcirc \kappa_{\pm}, \kappa_{\pm}, \kappa_{\pm}, \kappa_{\pm}, \\ \bigcirc \star_{\pm}, \kappa_{\pm}, \quad \bigcirc \kappa_{\pm}, \kappa_{\pm}, \kappa_{\pm}, \kappa_{\pm}, \kappa_{\pm}, \kappa_{\pm}, \kappa_{\pm}, \kappa_{\pm}, \kappa_{\pm}, \kappa_{\pm}, \kappa_{\pm}, \kappa_{\pm}, \kappa_{\pm}, \kappa_{\$ 課程<br>(大学院のみ選択) 02学校番号(半角数字6桁)と区分コード(半角数字2桁)を入力してください。 学校委号  $-1$ 全角カタカナ最大30文字以内で入力してください。<br>日本学生支援大学の場合、大学を省略し「ニホンガクセイシエン」と入力す 学校名(カタカナ) 学校番号は、在学中の学校の奨学金事 **源字最大20文字以内**で入力してください。<br>日本学生支援大学の場合、大学を省明し「日本学生支援」と入力する。 務窓口へお問い合わせください。 学校名(集字)  $\langle 4\pi 2\pi h \rangle$ 入力内容確認 STEP6 「在学猶予願 学校情報確認」画面が表示されます。 ま示された内容を確認し、間違いがない場合は「学校名・番号等の確定」ボタンを押します。<br>■ 電子生産機関 石

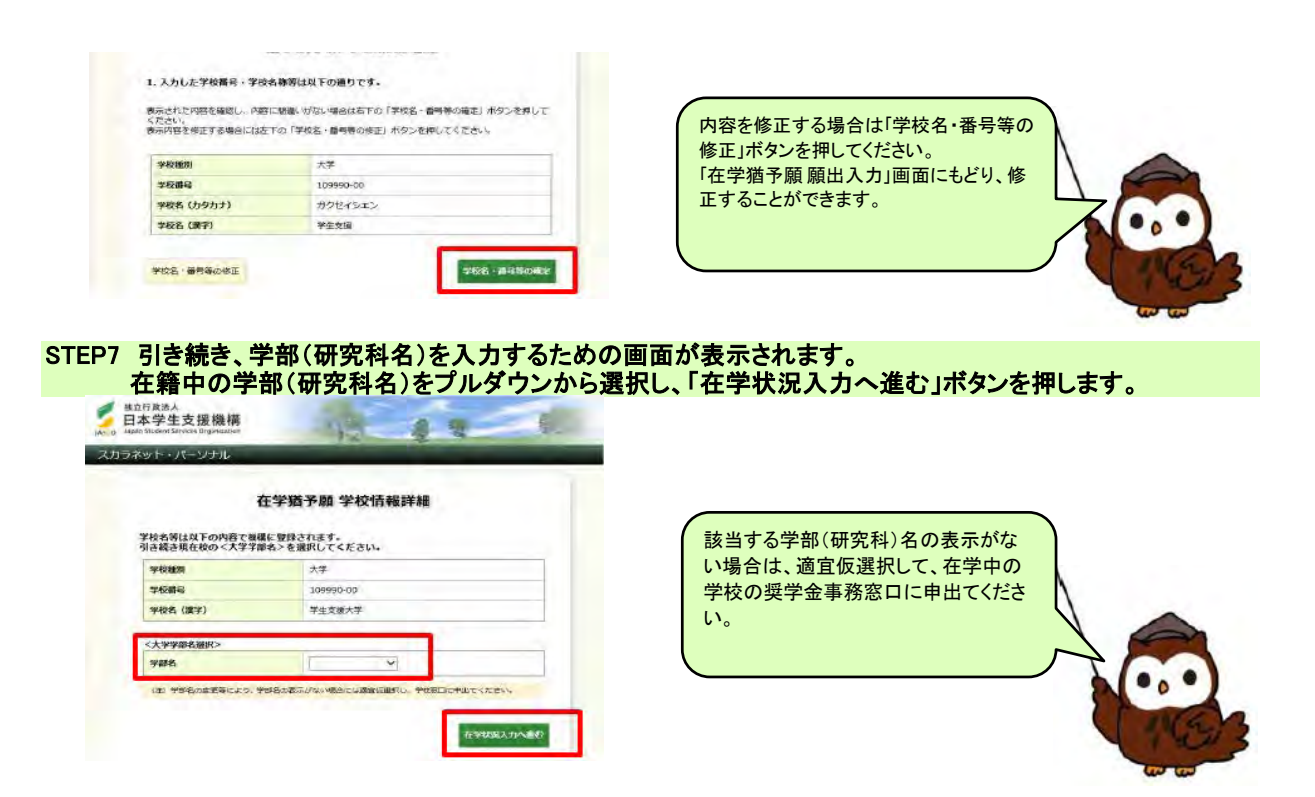

#### STEP8 「2. 現在校在学状況入力」の各項目を入力し、「確認」ボタンを押します。

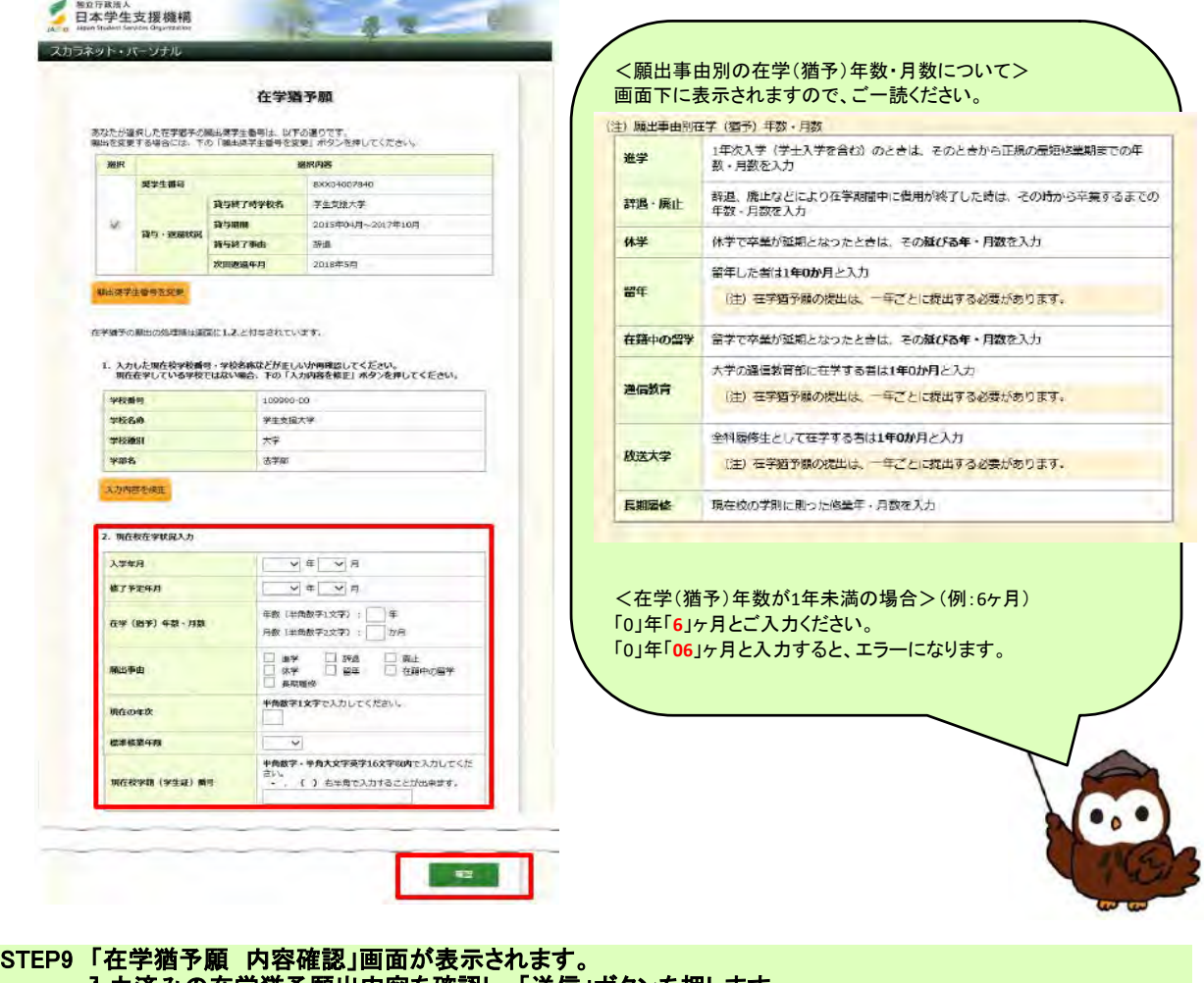

入力済みの在学猶予願出内容を確認し、「送信」ボタンを押します。

**总** 型

o

709

■ <sub>第0行政法人</sub><br>日本学生支援機構

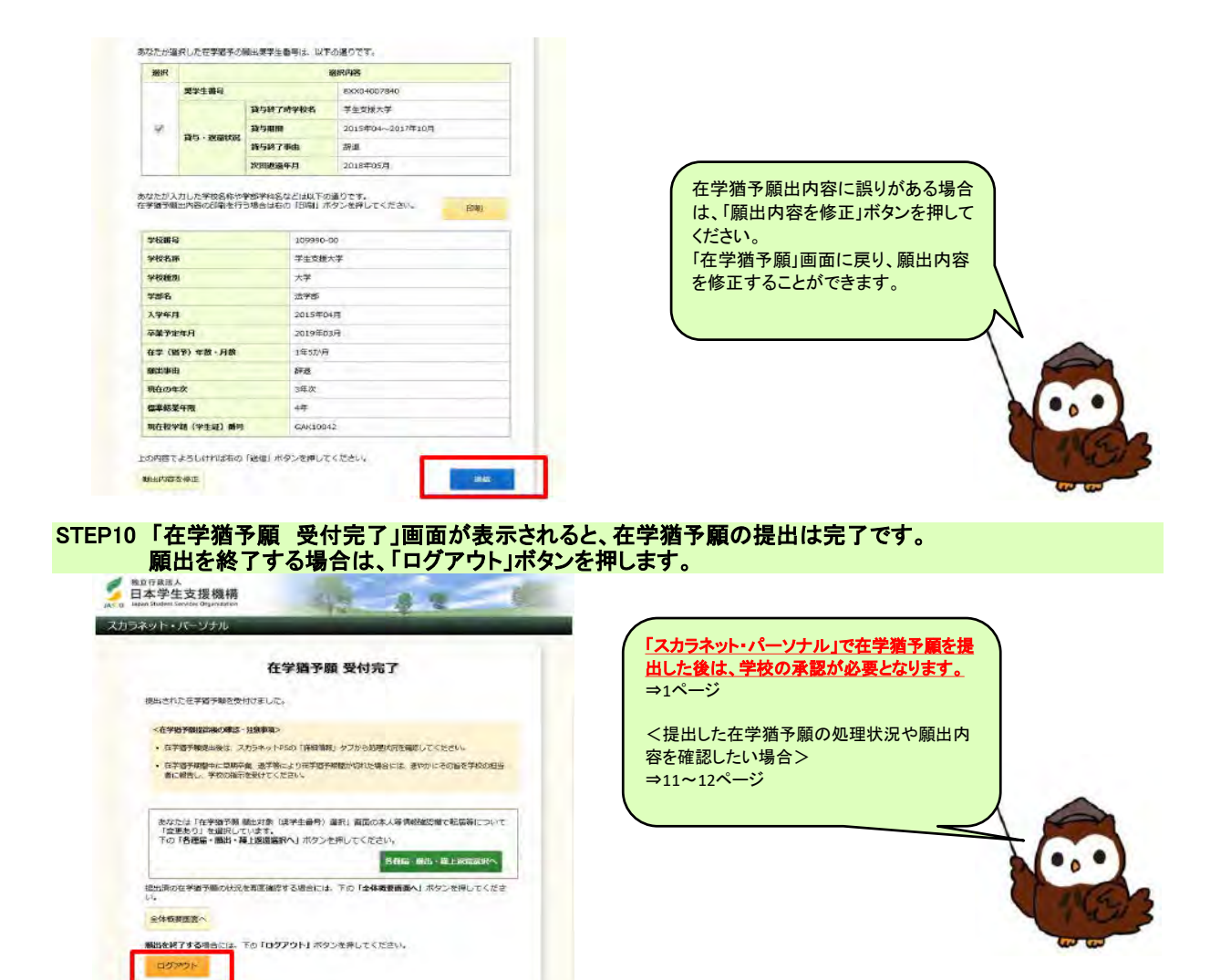

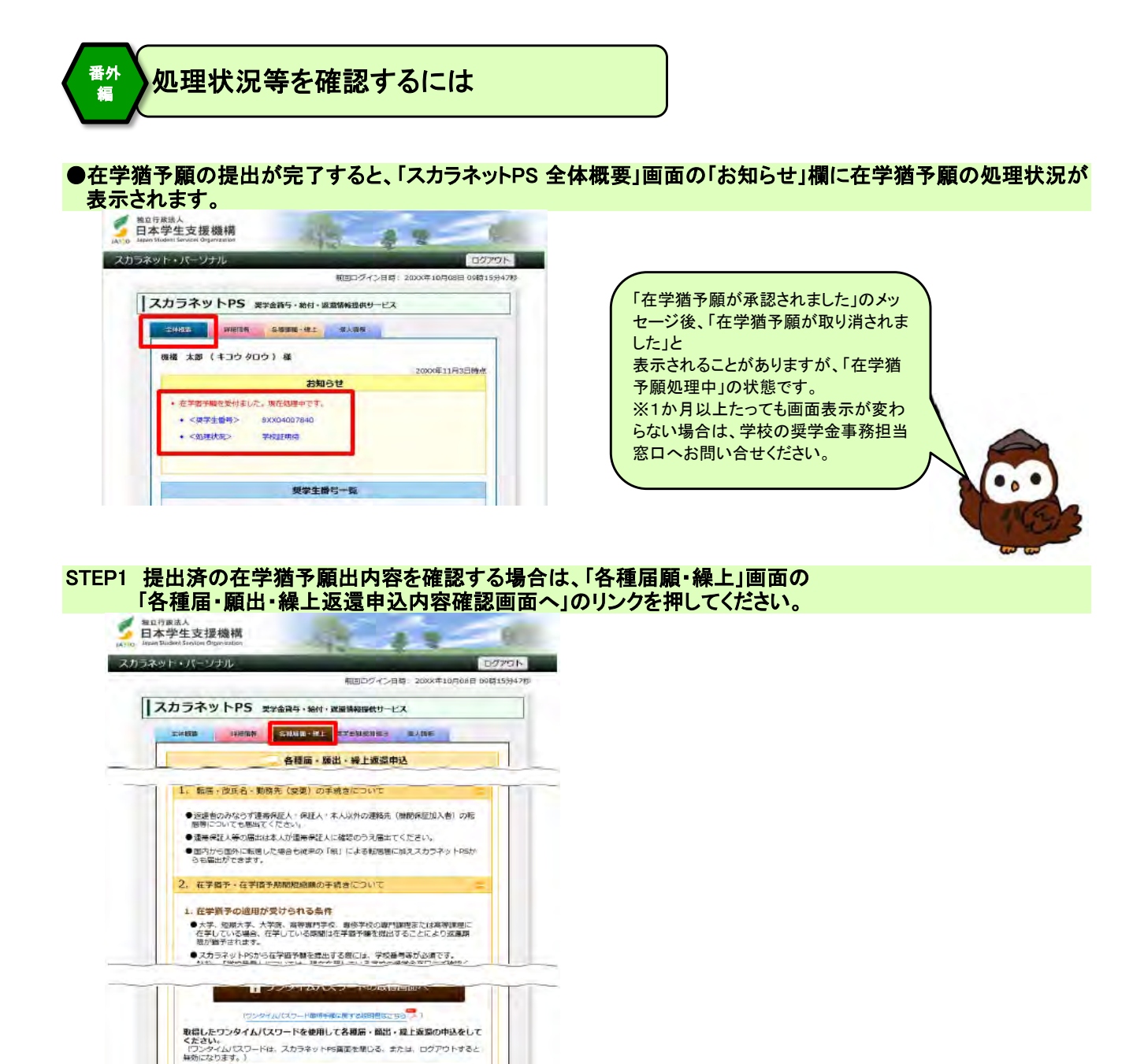

#### STEP2 「各種届・願出・繰上返還申込内容確認」画面が表示されます。 提出済の在学猶予願の処理状況や詳細を確認することができます。

↓各種届·顧出·繰上返還申込の処理選択画面へ 各種篇·開出: 職上的業中人 - 提出清次内容を確認する場合は、公社号: 原出: 特<br>内容確認

自本学生支援機構 スカラネット・パーソナル 各種届·願出·繰上返還由认 内容確認 ■ 自本学生支援機構 1. 标题 · 改成名 · 勤務先 (変更) 届 スネット・パーソナル 現在は規出中の悪出はありません。 2. 在学<mark>调予·在学科予珊瑚短接触</mark> 在学校予算 **RYSHK**<br>NUKK MARKHERSTER MISEM  $PAB$ **医出现学生香料 Democrats** 85 - 2018 - 858768 2017年11月03日10時28分 1296 830034007840 #60 在学院节期期的问题 αアMMAZHEAR<br>いできる在学者予期期短後の額出はありません。 3. 操上返回市区 学校名称<br>学校<mark>社団</mark><br>学部名<br>本学学文作月<br>卒業予定作月 表示可能な導上返還の種間はありません。 4. 各種認取書 (返還証明書等) 協議経明書<br>表示可能な法議証明書発行を補の議理はありません。

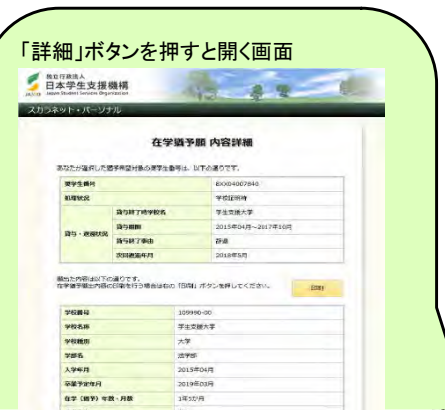

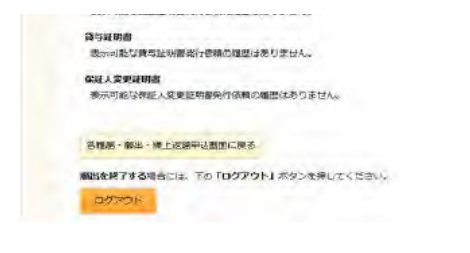

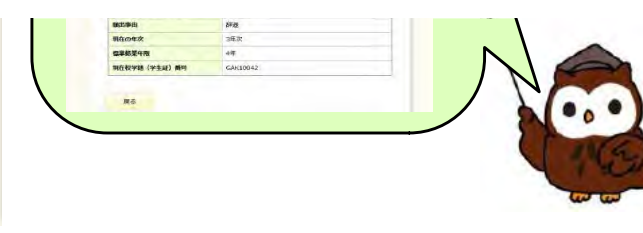

### STEP3 在学猶予願が機構で承認されると、「スカラネットPS 詳細情報」画面に「在学猶予期間終了年月」 欄が表示され、在学猶予期間終了年月を確認することができます。

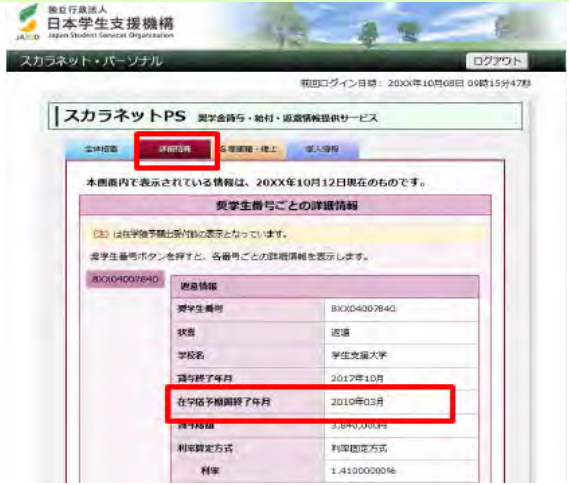

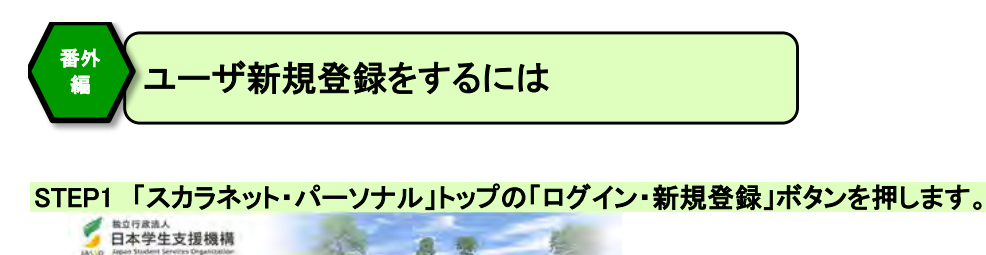

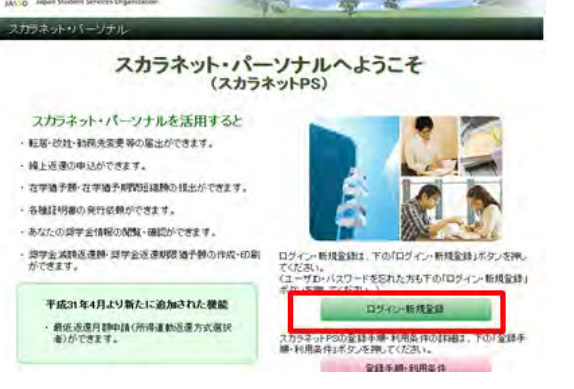

STEP2 「スカラネット・パーソナル」トップ画面の「新規登録」ボタンを押します。

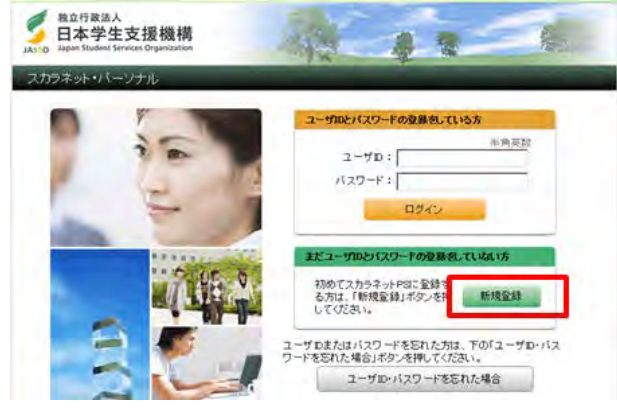

#### STEP3 利用規約を確認後、「2.確認情報の入力」の各項目、及び画面下に表示される英数字を入力し、 「送信」ボタンを押します。

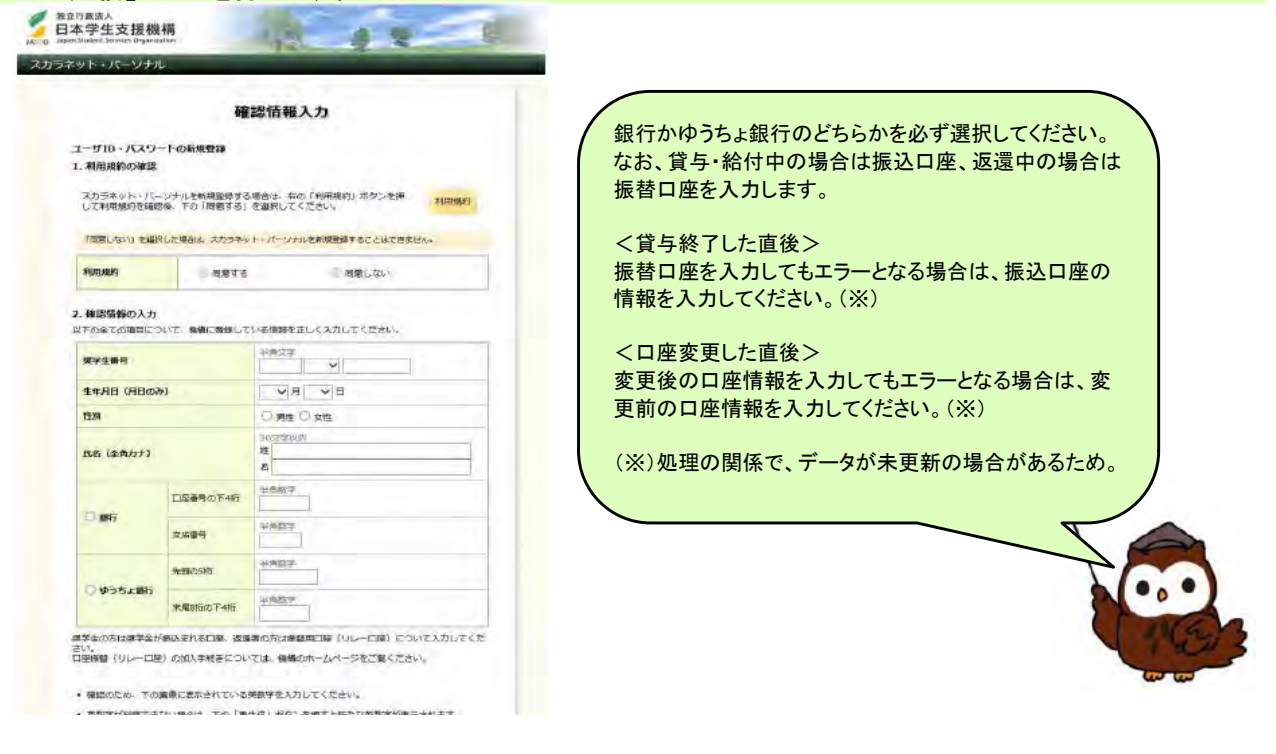

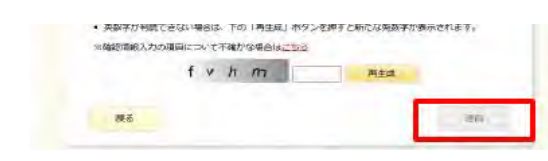

STEP3 「ユーザID・パスワード設定」画面が表示されます。 【作成条件】を参考に、ユーザID、パスワード、メールアドレスを入力し、「送信」ボタンを押します。 w т 28 スカラネット・パーソナル ユーザID·パスワード設定  $7 - 16$ m :  $1527 - 8$ milities ● 次回の経のログイン特に配有するあなたのユーザID及び/CRワードを取得してください。 【ユーザID·パスワードの管理について】 、ローツID・ハスツー下の駅間から「1」を開発。<br>・第三者に乗車されやすい数字や数字(主作日目、電話番号、ま名のイニンがル難)を使用しないでく<br>- 2回転し、同のパスラードを使用せず、お願料に変更をすってください。<br>- 4回転者にユーザD・パスワードを取引ないでくでさい。<br>- 7回に、2回に、2回に、プローダのスタードを取り込んだことを検索さないでください。<br>- 第三番の目につく場所にユーザD・パスワードを取り入したとも参議さないでく 意味するユーザID、パスワード、メールアドレスについては、以下の条件で作成してください。  $1888881$ (作風条件)<br>- 美学を教えているので、それは、それは、<br>- 大学のデザインので、それは、それは文学のであること。<br>- パスワードと実施るステ作であること。<br>- パスワードと実施されていること、<br>- デザインドルス(半角)<br>- ポールワドルの文学は、あること、<br>- デザ・数字、パイワンパン アンダーバー()<br>- デザ・数字、パイワンパン アンダーバー()<br>- ドラジドルス(サカンパン アンダーバー()<br>- ドラジドルス(サカンパン)ア - Fット(), アットマーク<br>- 初ること、<br>- 256文字以内であること。  $1 - 4510$  $/229 - 15$ **パスワード (秋の用)** メールアドレス キャンセル - 28 STEP4 「送信完了」と表示されたら、「スカラネット・パーソナル」のユーザ新規登録は完了です。

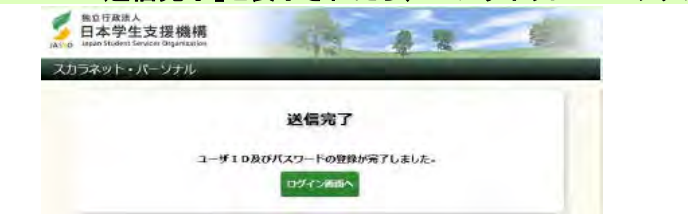

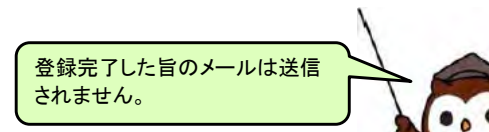

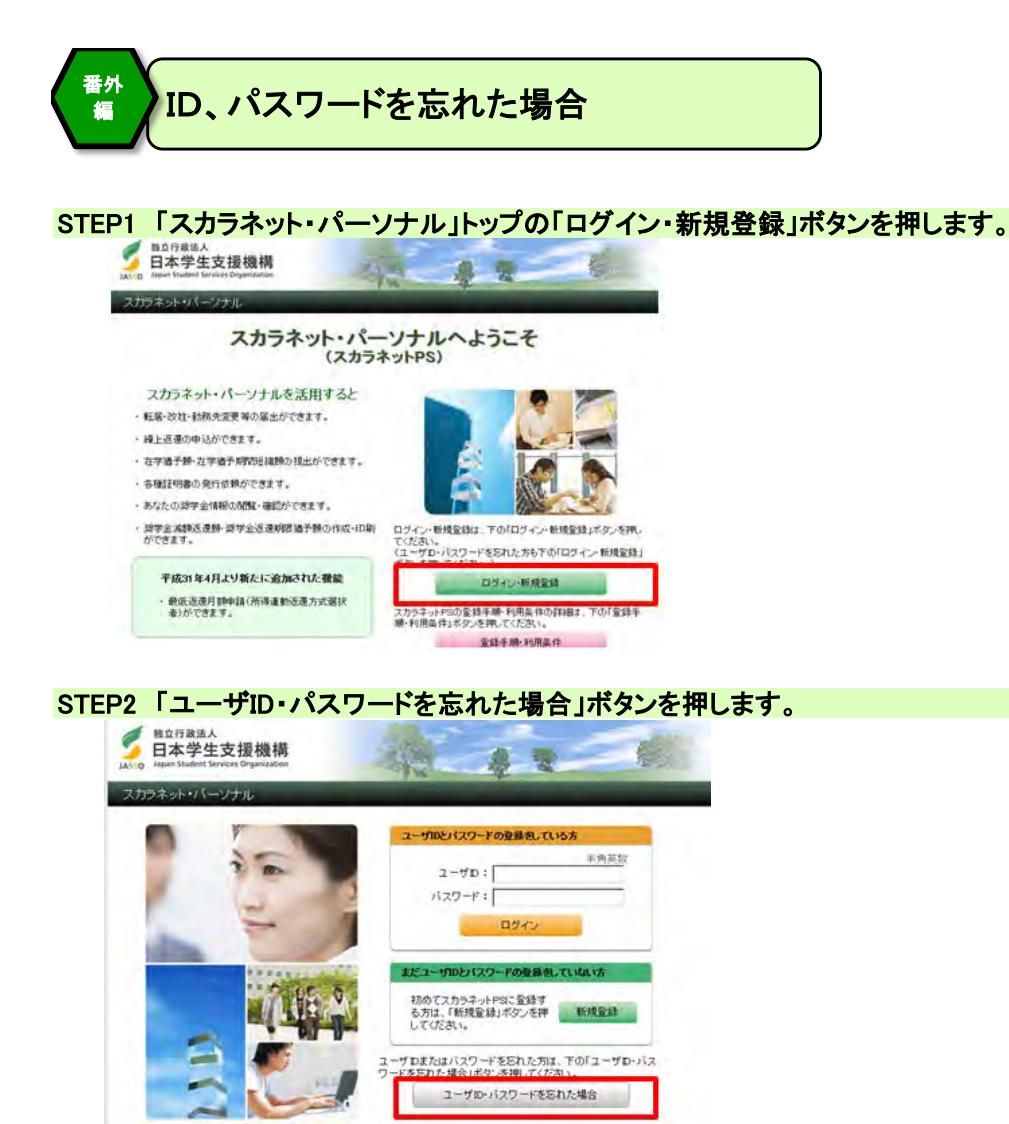

#### STEP3 「確認情報入力」画面が表示されます。 各項目及び表示される英数字を入力のうえ、「送信」ボタンを押します。

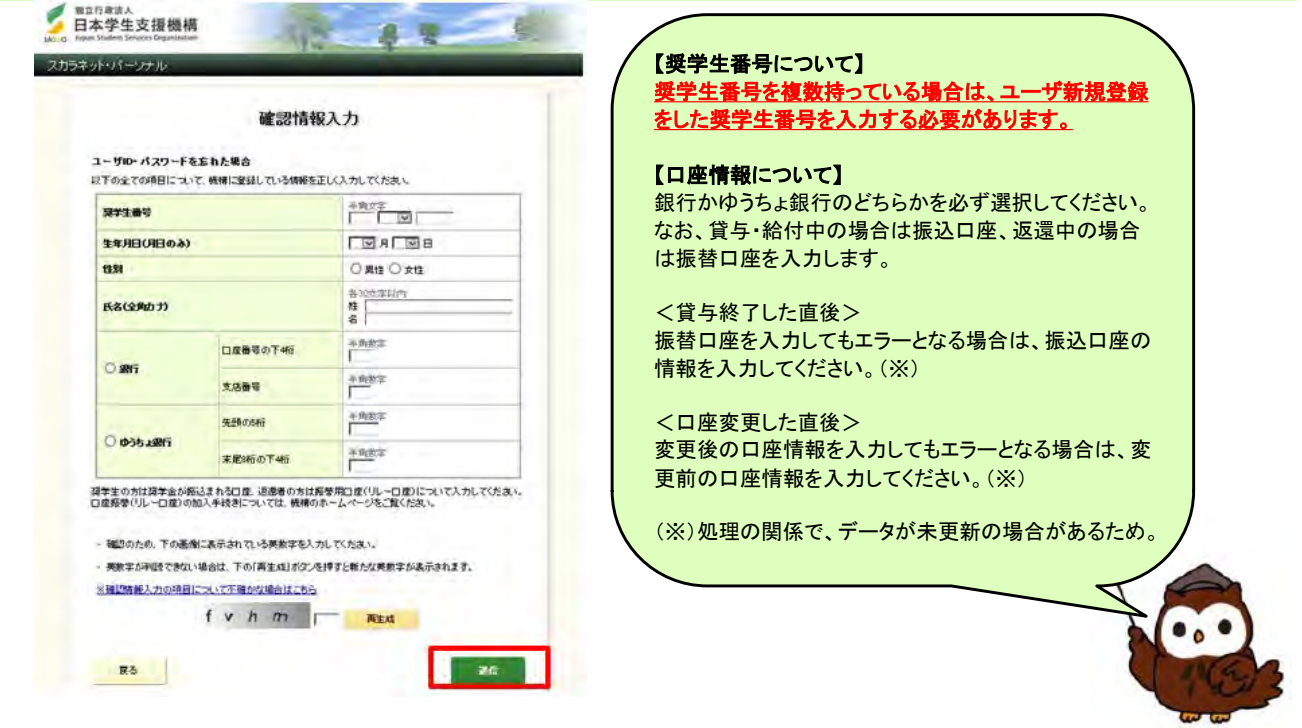

### STEP4 登録済みのユーザIDが表示されます。 パスワードを忘れた場合は、今後使用するパスワードを入力し、「送信」ボタンを押します。<br>全国主義の

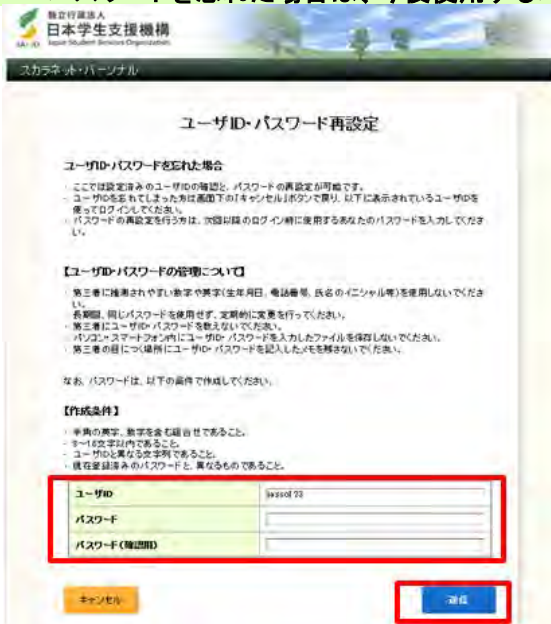

# STEP5 「登録完了」と表示されたら、「スカラネット・パーソナル」のパスワード再設定は完了です。<br>
全国主義連盟

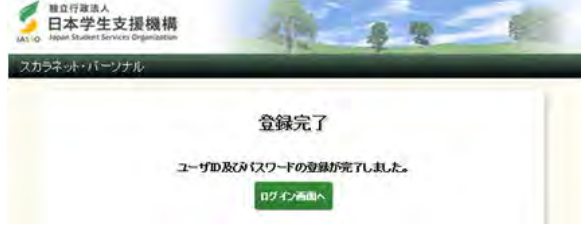

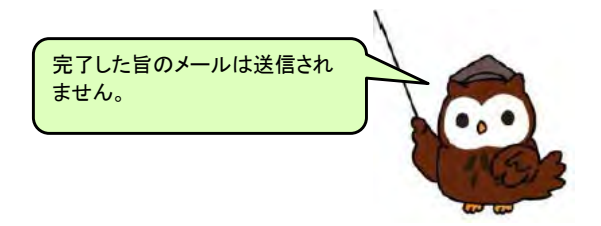